# Lessen Photoshop

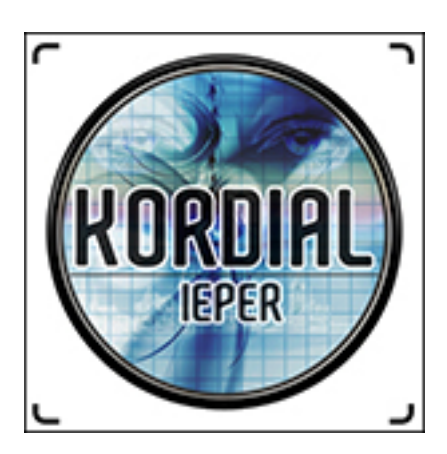

# $I$  FS 1

18 - 19/09/2022

## **Bestanden ordenen op de PC**

Om te voorkomen dat je uren verspilt door op de PC naar het juiste bestand te zoeken is het aan te raden een duidelijke mappenstructuur te gebruiken.

Je vindt via 'Verkenner' de bestaande mappen op de PC. Standaard zijn daar de map 'Documenten' en de map'Afbeeldingen'.

Na een fotoshoot zou je nu de opnames onder de map 'Afbeeldingen' kunnen zetten. Geen probleem om een beeld terug te vinden als je sporadisch op fotojacht gaat.

Anders is het als je als gedreven amateur het fototoestel quasi dagelijks zou hanteren; je vindt op de duur niets meer terug tenzij na uren zoekwerk.

MAAK DUS ZELF MAPPEN AAN met een duidelijk herkenbare naam! Hoe doe je dit?

- Open de Verkenner.
- *Klik links op Documenten.*
	- Klik met de rechtermuisknop op een leeg plekje in de rechterhelft van *de Verkenner > Nieuw > Map.*
	- *Klik met de linkermuisknop op een leeg plekje binnen de rechterhelft van de Verkenner. Klik in Windows 10 op het tabblad Start > Nieuwe map. Klik in Windows 11 binnen de menubalk op Nieuw > Map.*
- *Typ een naam voor de nieuwe map.*
- *Druk op de Enter-toets.*

Voorbeeld van een mappenstructuur die ten zeerste aangeraden wordt:

#### 2022-09-12-Ieper

We gebruiken een datum (Amerikaanse notatie: jaar-maand-dag) gevolgd door het onderwerp.

In dit voorbeeld zie je dat de opname gedaan werd op 12 september 2022 en dat de opnames over Ieper gaan.

Als je nog meer detail wil kan je de naam van het onderwerp nog uitbreiden.

Voordeel van deze mappenstructuur is dat de 'Verkenner' de mappen ordent in een alfabetische volgorde; weet dat getallen dan bovenaan de lijst komen.

In het voorbeeld hieronder (uit mijn mappen) zie je dat de structuur enigszins anders is: ik gebruik niet het koppelteken, maar wel de underscore of het liggend streepje tussen de getallen en de naam (kwestie van gewoonte).

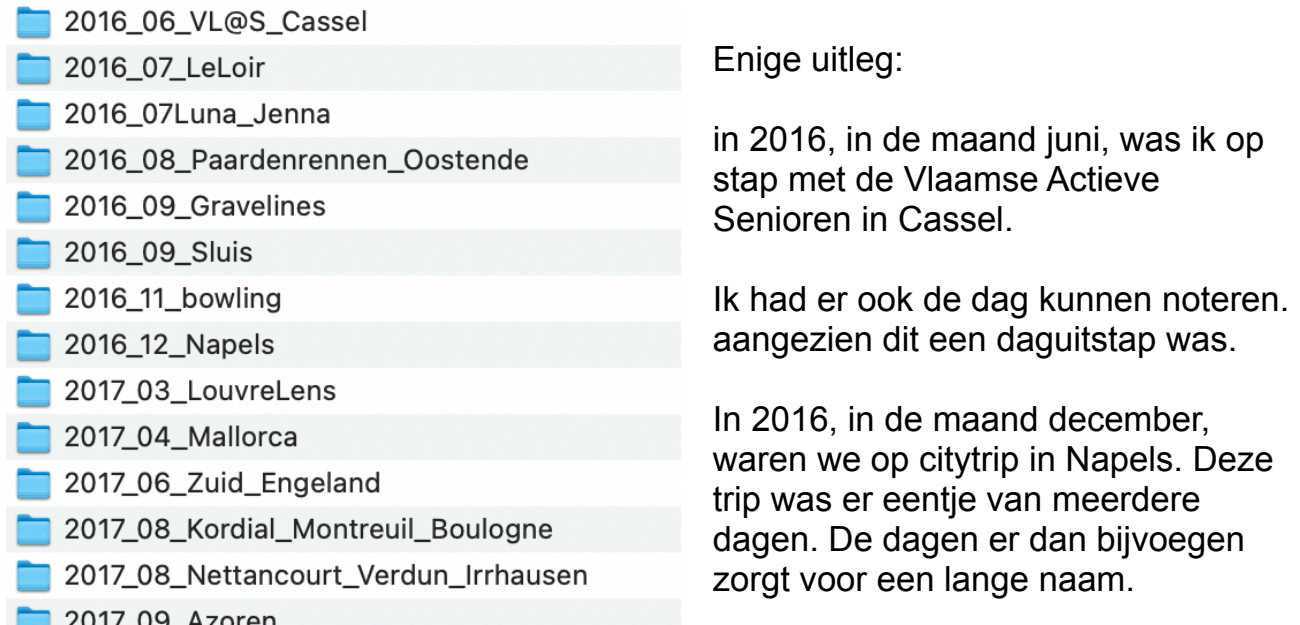

Via de zoekfunctie van de 'Verkenner' (of 'Finder' van Apple) vind je nu vrij gemakkelijk en vlot de gewenste bestanden terug.

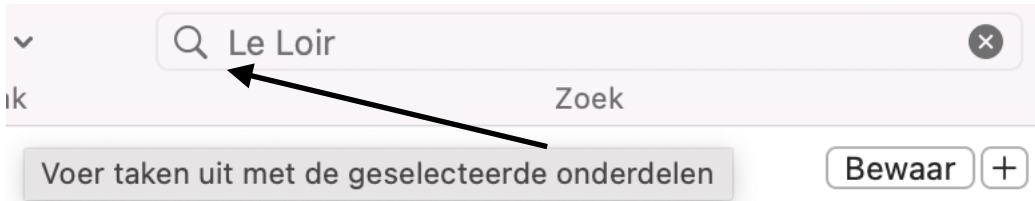

Voor de zoekfunctie gebruik je best het vergrootglas. In de vrije ruimte tik je de naam van wat je zoekt.

Ik gebruik hier de tekst 'Le Loir' en dit is wat de zoekfunctie mij opgeeft:

- logboek Morvan mei2022.pdf ogboek Morvan mei2022.docx
- logboek\_Morvan\_mei2022.pdf
- s logboek\_Bretagne\_sept\_2021.pdf
- logboek Bretagne sept 2021.pdf
- s logboek1\_Bretagne\_sept\_2021.pdf
- s logboek\_Bretagne\_Mei\_2020.pdf
- 2016\_07\_LeLoir

ik krijg hier alle bestanden en mappen waarin de zoekstring 'Le Loir' te vinden is.

Hoe meer gedetailleerd je de zoekstring invoert, hoe gerichter de zoekfunctie zal werken. Had ik als zoekstring '2016 07 LeLoir' ingegeven, dan had ik alleen maar de map als resultaat gekregen.

## **Creative Cloud**

Je wenst Photoshop te gebruiken en de lessen 'Photoshop' in de club te volgen?

Dan heb je hoogstwaarschijnlijk al een abonnement bij Adobe.

Je hebt 'Creative Cloud' gedownload en geïnstalleerd.

Nu kan je alle apps die in het abonnement inbegrepen zijn downloaden en dit zijn:

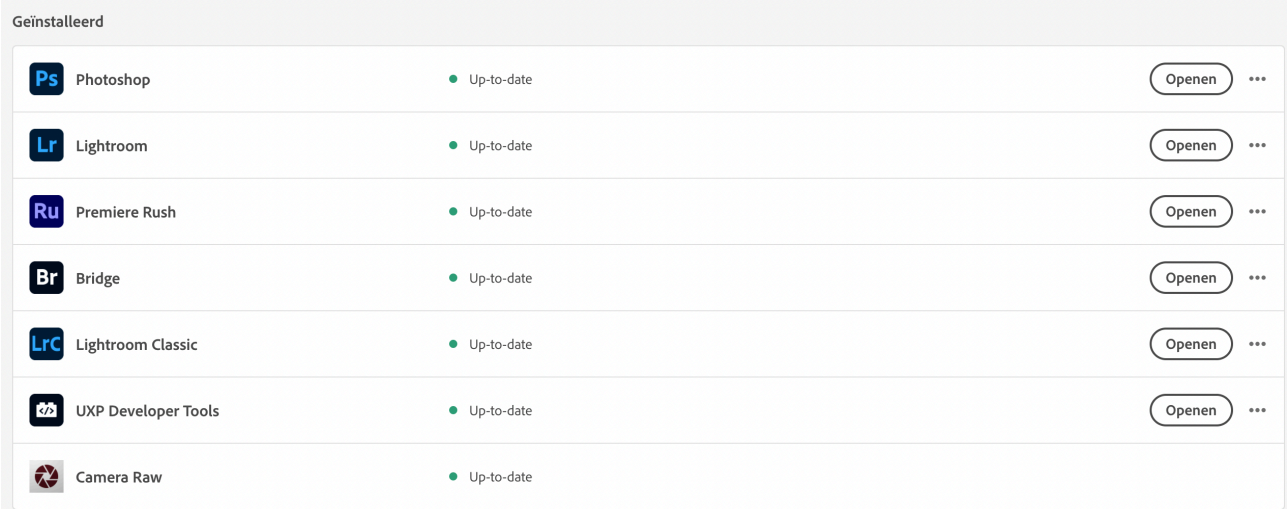

In dit voorbeeld zie je alle apps en ze zijn 'Up-to-date'; dit wil zeggen dat ik in dit geval alle meest recente releases heb.

Als Adobe aan een van deze apps aanpassingen heeft gedaan dan zal je dat in 'Creative Cloud' kunnen zien en dan kan je deze meest recente release downloaden; zo heb altijd het laatste nieuwe van de app.

Je kan bij de instellingen er ook voor zorgen dat je daar niet moet in tussenkomen door de updates automatisch te laten verlopen; gemakkelijk …

Voor de lessen Photoshop in de club heb je volgende apps nodig:

- \* Photoshop
- \* Bridge
- \* Camera Raw.

Als je niet van plan bent de overige apps te gebruiken dan kan je deze best niet downloaden. Heb je dit wel al eens gedaan en je wil deze verwijderen doe dit uitsluitend door bij de niet-gewenste apps op de drie puntje te drukken. Dan verschijnt er een keuze: 'Meer info' en 'Verwijderen'.

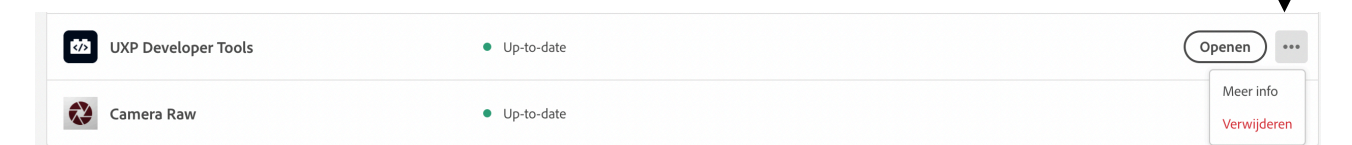

In dit voorbeeld kies ik ervoor om 'UXP Developer Tools' niet gebruiken; na het drukken op de drie puntjes kies ik 'Verwijderen'.

Indien je deze tool toch nog zou wensen te gebruiken dan kan je deze altijd opnieuw downloaden.

Verwijder de apps NOOIT via 'Verkenner' of 'Finder'; dit geeft zeker problemen als je de tool toch zou willen gebruiken.

De tool 'Camera RAW' moet je voor de lessen zeker hebben.

We raden ten stelligste aan om je opnames in RAW te doen. Dit is een instelling op jouw camera.

Als je een beeld in RAW dan opent, dan kom je onmiddellijk in de RAW-editor terecht; deze editor geeft je de mogelijkheid om het beeld naar jouw wensen aan te passen vooraleer het in Photoshop te openen.

## **BRIDGE**

Je wil nu een beeld in Photoshop bewerken.

Je kan het via 'Verkenner' of 'Finder' zoeken (zoekfunctie), er dubbel op klikken en het RAW-beeld opent zich in Camera Raw.

Er is echter een betere methode.

In de apps van 'Creative Cloud' heb je ook '**Bridge**' .

Deze app kan je openen op de gebruikelijke wijze, zoals je andere programma's op jouw computer activeert; of je pint de app vast in de taakbalk van jouw PC en dan hoef je maar 1x erop te klikken.

Je kan 'Bridge' ook openen via de 'Creative Cloud'.

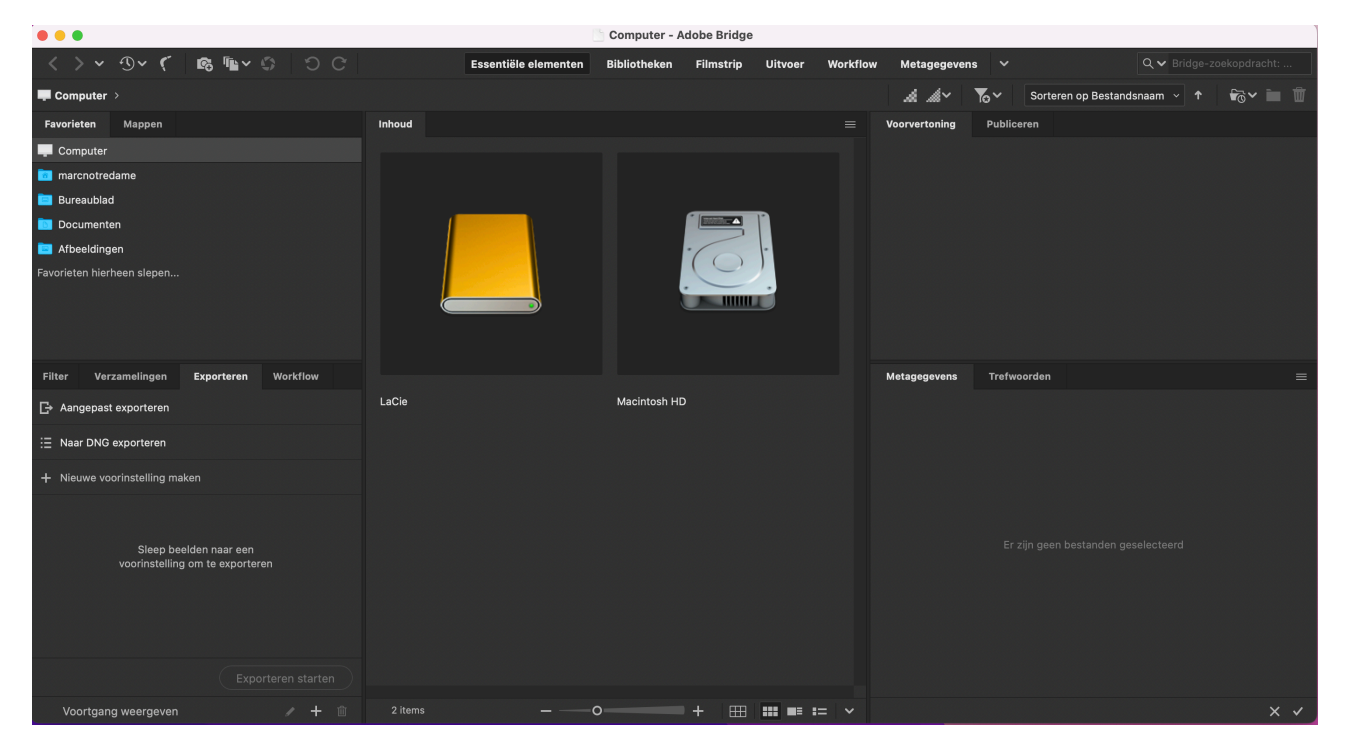

Hieronder een beeld van 'Bridge' zoals deze op mijn PC geïnitialiseerd is. 'Bridge' is een vrij krachtige tool en bevat heel veel mogelijkheden.

In onze lessen 'Photoshop' zullen we ons beperken tot het gebruiken van Bridge zoals je 'Verkenner' zou gebruiken, doch met een aantal interessante bijzonderheden of voordelen bij het gebruik.

Uit 'Adobe' .

*Met Adobe Bridge, dat deel uitmaakt van Adobe Creative Cloud, organiseert u de middelen die u gebruikt bij het maken van inhoud voor drukwerk, het web of video. Adobe Bridge houdt oorspronkelijke Adobe-bestanden (zoals PSD- en PDFbestanden) en niet-Adobe-bestanden beschikbaar, zodat u ze gemakkelijk kunt openen. U kunt zo nodig middelen naar uw lay-outs, projecten en composities slepen, voorbeeldbestanden bekijken en zelfs metagegevens (bestandsinformatie) toevoegen, waardoor de bestanden gemakkelijker te vinden zijn.*

#### *Door bestanden bladeren*

*Vanuit Bridge kunt u afbeeldingen, paginalay-out, Adobe PDF-bestanden en dynamische mediabestanden weergeven, zoeken, sorteren, filteren, beheren en verwerken. Met Adobe Bridge kunt u namen van bestanden wijzigen, bestanden verplaatsen en verwijderen; metagegevens bewerken; afbeeldingen roteren; en batchopdrachten uitvoeren. U kunt ook bestanden en gegevens weergeven die u hebt geïmporteerd van uw digitale foto- of videocamera.*

Enkele voordelen bij het gebruik van 'Bridge'.

Als je een map opent, dan zie je alle beelden in deze map afgebeeld, zowel als RAW (NEF voor Nikon), JPG en als PSD.

PSD is de extensie dat een beeld na opslaan krijgt als je er bewerkingen hebt op gedaan via Photoshop.

Een PSD-bestandje zie in in 'Verkenner' niet afgebeeld.

Onderaan het venster van 'Bridge' is er een schuifregelaar. Hiermee kan je de afbeeldingen in het venster groter of kleiner maken.

Een word-document of een PDF-bestand kan je zomaar in 'Bridge' openen.

In de rechter kolom kan je kiezen voor 'Favorieten' en 'Mappen'. Onder de noemer 'Favorieten' breng je zelf deze favoriete mappen onder; het bespaart je tijd en moeite om deze te zoeken.

Kijk eens wat er onder de bovenste balk in 'Bridge' te vinden is. 'Essentiële elementen', 'Bibliotheken', 'Filmstrips', 'Uitvoer', 'Workflow' en 'Metagegevens'.

De cursus die je nu volgt gaat daar niet op in, maar het loont de moeite om eens te experimenteren.

Zeker onder de noemer 'Metagegevens' eens grasduinen. Je vindt er alle info van het betrokken beeld.

### **RAW**

#### *Camera Raw*

*Als u Adobe Photoshop of Adobe Lightroom hebt geïnstalleerd, kunt u Camera Raw-bestanden openen via Adobe Bridge en opslaan. U kunt de afbeeldingen rechtstreeks in het dialoogvenster Camera Raw bewerken, zonder Photoshop of Lightroom te hoeven starten, en u kunt instellingen van de ene afbeelding naar de andere kopiëren. Ook als u Photoshop niet hebt geïnstalleerd, kunt u een voorbeeld van de Camera Raw-bestanden bekijken in Adobe Bridge.*

*Een Camera Raw-bestand bevat naast de onverwerkte, ongecomprimeerde afbeeldingsgegevens in grijswaarden van de afbeeldingssensor van een digitale camera ook informatie over hoe de afbeelding is vastgelegd (metagegevens). Photoshop® Camera Raw-software interpreteert het Camera Raw-bestand en gebruikt daarbij de informatie over de camera en de metagegevens van de foto om een afbeelding in kleur samen te stellen en te verwerken.*

*U kunt Camera Raw-bestanden beschouwen als negatieven van foto's. U kunt het bestand op elk moment opnieuw verwerken en de gewenste resultaten bereiken door de witbalans, het toonbereik, het contrast, de kleurverzadiging en de verscherping aan te passen. Als u een Camera Raw-afbeelding aanpast, blijven de originele Camera Raw-gegevens behouden. Aanpassingen worden opgeslagen als metagegevens in een bijgevoegd secundair bestand, in een database of in het bestand zelf (in geval van DNG-indeling).*

*Als u met uw camera JPEG-bestanden maakt, verwerkt de camera het JPEGbestand automatisch om de afbeelding te verbeteren en te comprimeren. U hebt over het algemeen weinig controle over deze verwerking. Het maken van Camera Raw-afbeeldingen met uw camera geeft u meer controle dan het maken van JPEGafbeeldingen, omdat u met Camera Raw niet vastzit aan de cameraverwerking. U kunt JPEG- en TIFF-afbeeldingen nog wel bewerken in Camera Raw, maar dan bewerkt u de pixels die al zijn verwerkt door de camera. Camera Raw-bestanden bevatten altijd de oorspronkelijke, onverwerkte pixels van de camera.*

*Om Camera Raw-afbeeldingen te maken, dient u de camera zo in te stellen dat bestanden worden opgeslagen in de eigen Camera Raw-bestandsindeling.*

Als je een RAW-beeld via Bridge opent, dan opent zich Camera RAW, de editor.

In de rechter bovenhoek van het venster zie je een 'instellingswieltje' (rode pijl op de afbeelding hieronder).

Hiermee kan je Camera Raw naar jouw wensen instellen.

In de pop-up zie je enkele vakken. Een ervan gaat over deelvensters. Je wordt aangeraden om hier de 'Instelling deelvensters Bewerken' op 'Enkel (standaard)' te zetten (zie groene pijl op e afbeelding hieronder).

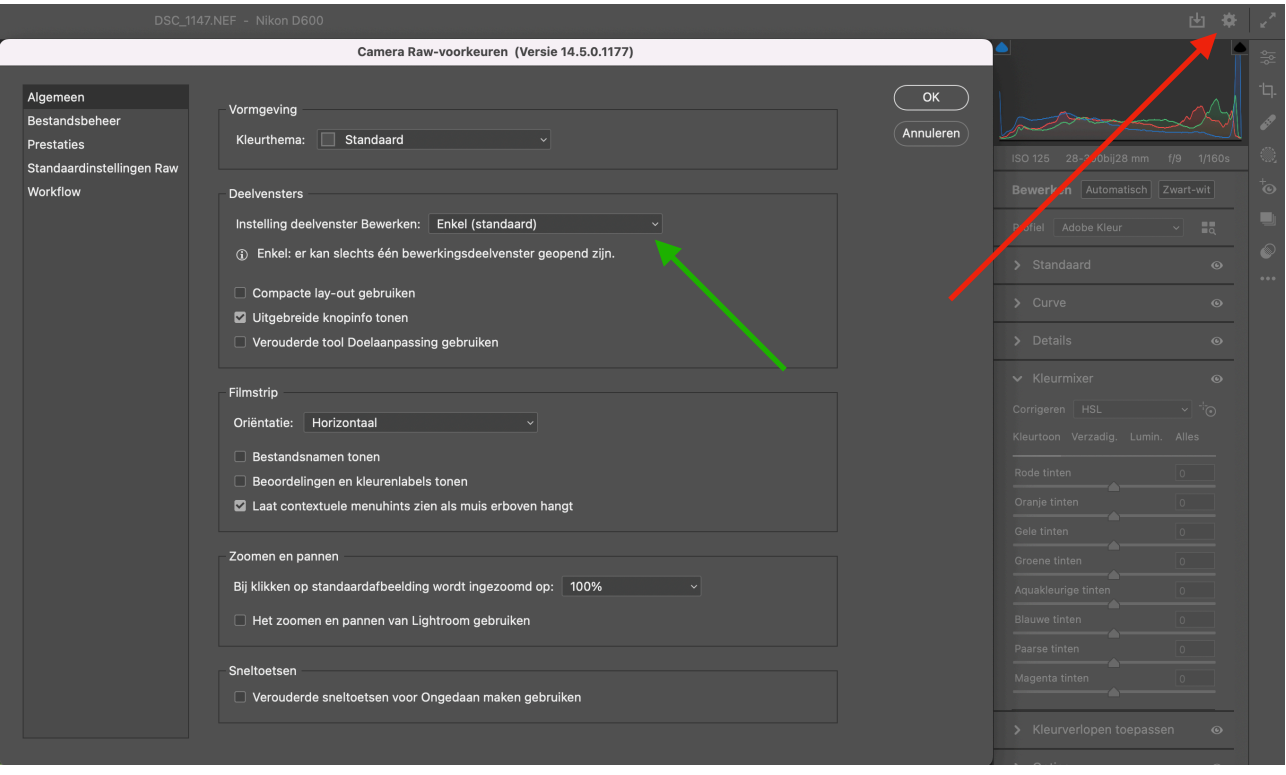

Dit zorgt er voor dat in de 'Camera Raw' er slechts 1 deelvenster kan geopend zijn. Zo heb je een beter overzicht van alle bewerkingsmogelijkheden (zie rechter kolom in 'Camera RAW' zoals:

- > Standaard
- > Curve
- > Details
- > Kleurmixer
- > Kleurverlopen
- > Optica
- > Geometrie
- > Effecten
- > Kalibratie

Uitleg over al deze bewerkingen krijg je in volgende lessen.

Je kan op '[kordial.jouwweb.nl](http://kordial.jouwweb.nl)' al een en ander terugvinden.